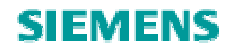

# SINAMICS, MICROMASTER 选型配置软件Sizer使用入门

SINAMICS, MICROMASTER Selection and Configuration Software Sizer Getting Started

**Getting-started Edition (2009年-12月)** 

### 摘要

本文介绍了 SINAMICS, MICROMASTER 选型配置软件 SIZER 的基本使用方法及配置实例。

### 关键词

SINAMICS, MICROMASTER, SIZER, 使用方法, 实例

### **Key Words**

SINAMICS, MICROMASTER, SIZER, Usage, Example

#### $\begin{array}{c} \hline \end{array}$ 录

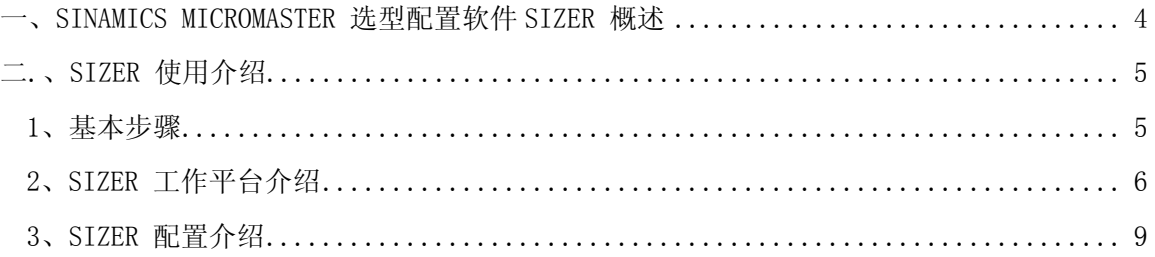

#### 一、SINAMICS MICROMASTER 选型配置软件 SIZER 概述

SINAMICS, MICROMASTER 选型配置软件SIZER 提供了驱动系统SINAMICS, MICROMASTER 4, SIMATIC ET 200S/pro FC, motor starter 及控制系统SINUMERIK, SIMOTION 及 SIMATIC Technology的设计。工具支持驱动应用所需组件的定制,配置及选择。SIZER 指导您从供电系 统, 电机到最终驱动组件逐步完成设计工作, 其特点为:

- 完整的驱动系统设计,包括选件和附件
- 易于操作和使用
- 集成了硬件和工艺背景信息
- 自动生成设备清单、特性曲线、参数文件和配置图表
- SAP接口,用于快速订货

#### SINAMICS MICROMASTER SIZER 软件安装环境:

- 安装需要管理员权限
- 安装时操作系统请选择 English(United states) Windows XP: control panel> regional and language options> Advance
	- Windows 2000: control panel> regional options> Set default…
- 系统需求

最小硬件需求:

PG or PC

Pentium II 400 MHz (Windows 2000)

Pentium III 500 MHz (Windows XP)

256 MB RAM (推荐最小 512 MB)

1024x768 像素分辨率 (推荐 1280x1024 )

最小软件需求:

Microsoft Windows 2000 with Service Pack 2 Microsoft Windows XP Home with Service Pack 2 Microsoft Windows XP Professional with Service Pack 2 Microsoft Internet Explorer 5.5 SP2 Micrososft Office 2000/2003/2007 MDAC V2.81 SP1

• 安装

运行"DVD drive: \Setup.exe"开始安装 :

第一步先安装SQL Server 2005 数据库,

数据库安装完成后重启计算机,

第二步,计算机重启后自动开始安装"SINAMICS MICROMASTER SIZER"。

#### 二、 SIZER 使用介绍

#### 1、基本步骤

- (1) 创建一个项目
- Project > New 打开对话框(或点击"Create Project"按钮), 创建一个项目。
- 在 Name 下键入项目名称。
- OK 确认。
- (2) 驱动器组件的组态
- 项目的工作流程被自动显示在工作区中。
- 在工作区中处理工作流程,从供电系统开始。
- 单击在工作流程上的图标或则双击在项目导航上的条目,打开相关联的对话框。
- 在工作流程上的每个部分有子条目,可以点击" + "展开子条目。
- 接受缺省值或根据需要指定一个值。
- (3) 状况信息
- 在项目树和工作流程中的所有条目均用状态图标(绿勾代表正确的编辑;红叉代表不 正确)标记配置的状态。
- (4) 配置结果
- 单击在项目窗口左下角的"Result"标签来显示配置结果。
- 双击打开每一个结果(组件清单,技术数据,特性,尺寸图)。
- (5) 在项目中工作
- 在项目中可以配置许多驱动器,再插入菜单中可以插入添加的驱动系统。驱动器可以 拷贝/粘贴。
- (6) 更进一步使用项目结果
- 用 Options >export SAP data..., 清单可以将订单数据导出为 EXCEL 文件, 输入进 SAP VSR 系统。

注释:

显示配置步骤的详细帮助可以用帮助菜单。

**IA&DT Service & Support** 

### 2、SIZER 工作平台介绍

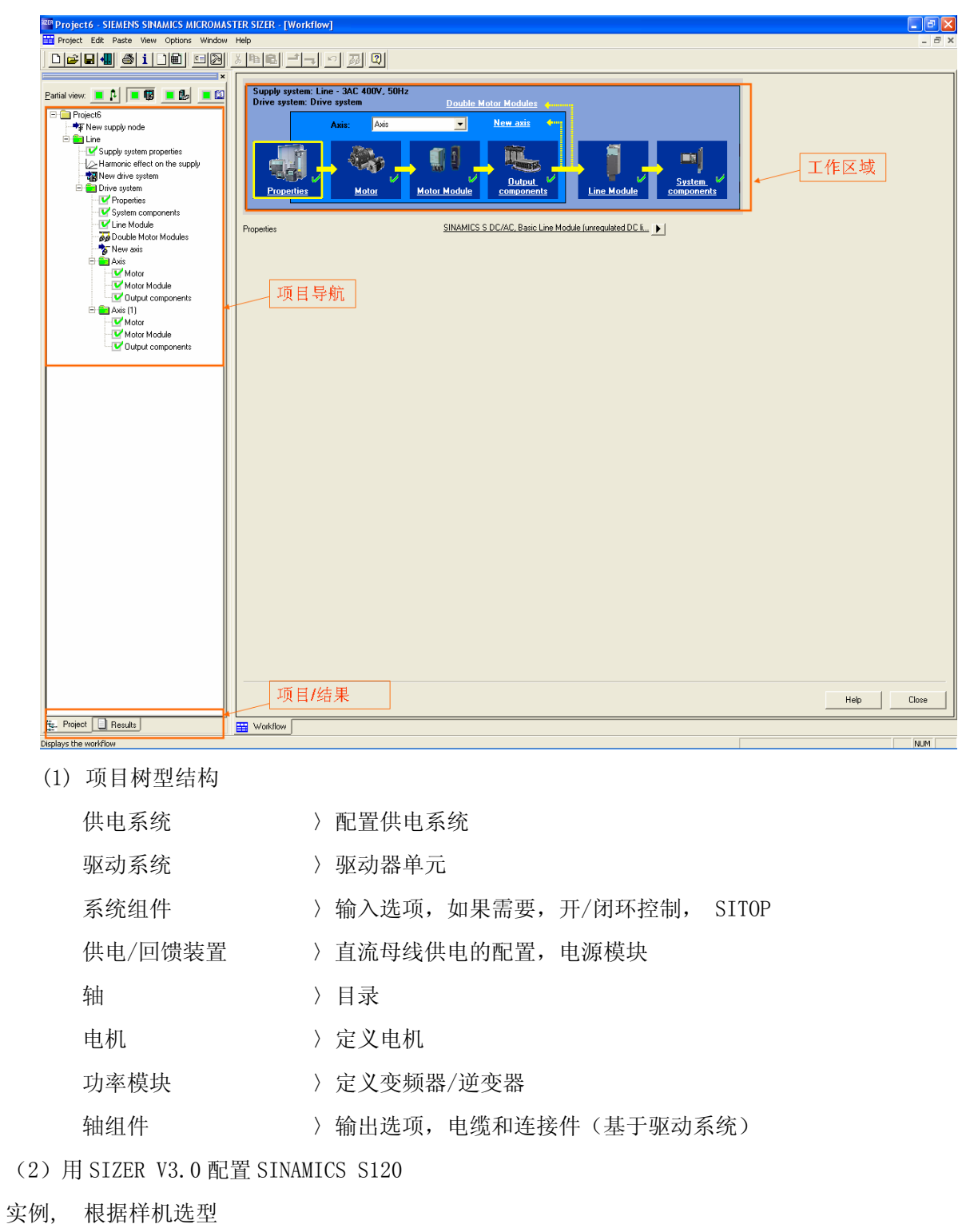

SIMOTION+S120 样机配置描述:

### **Project4 - Parts list**

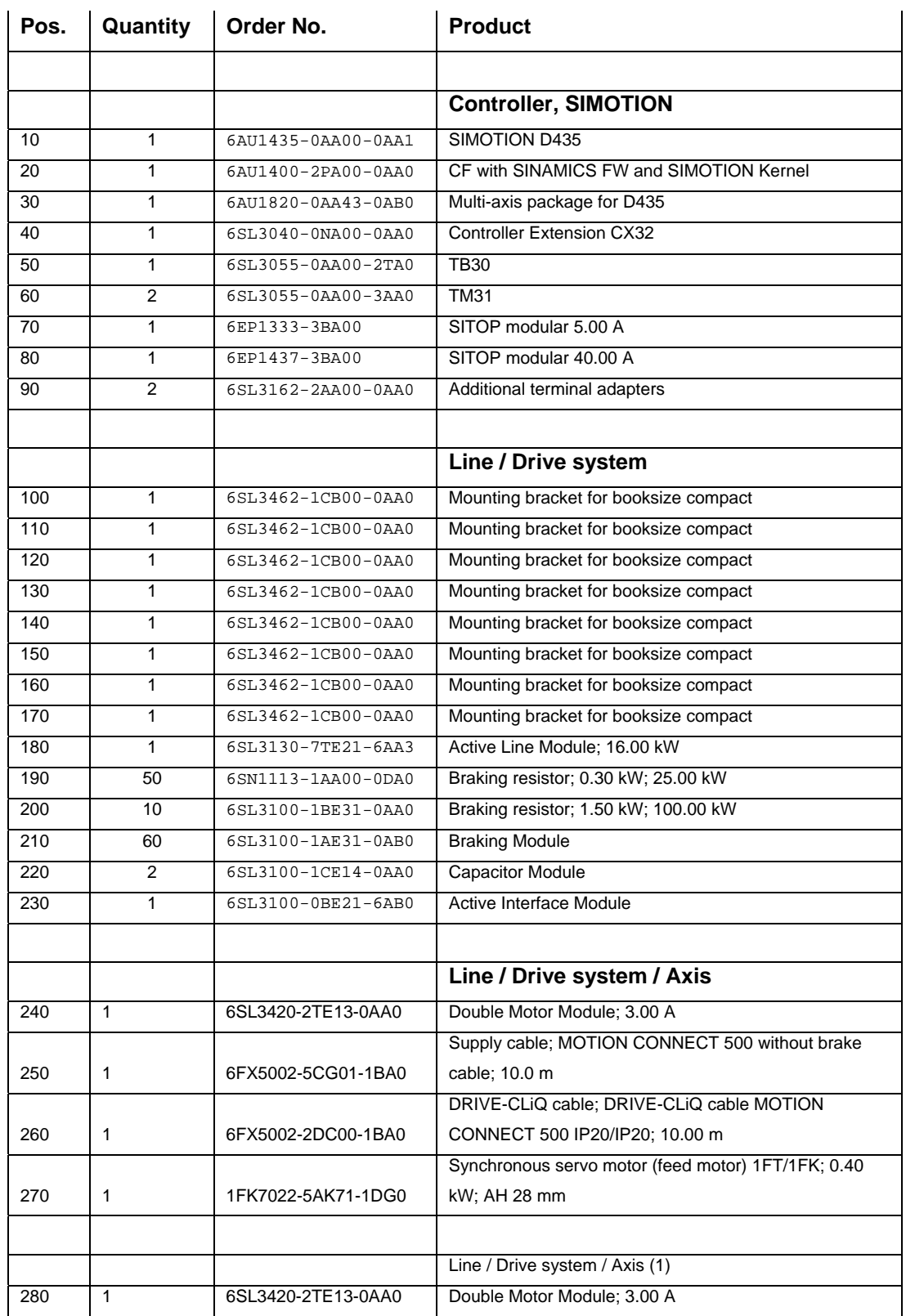

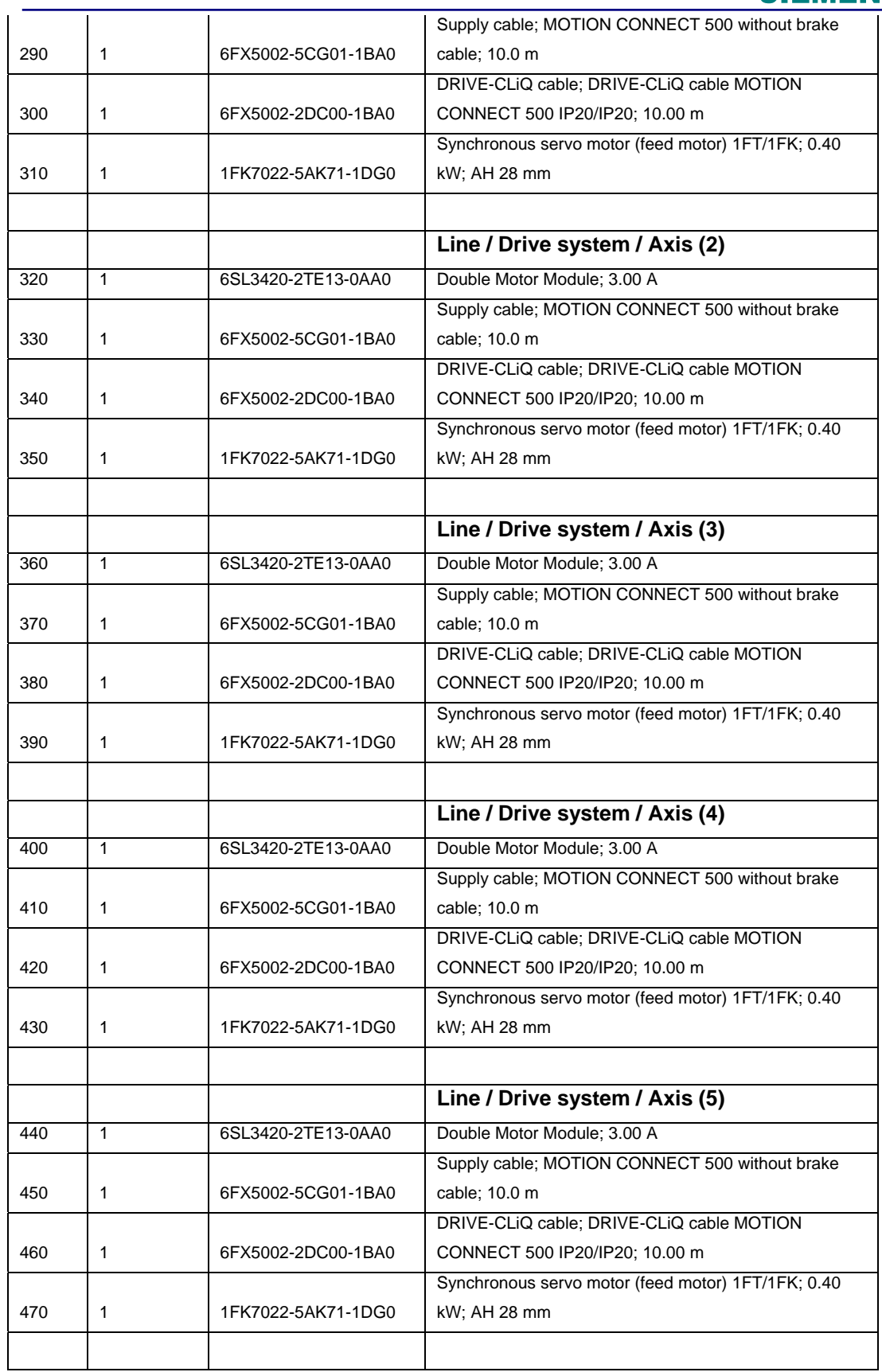

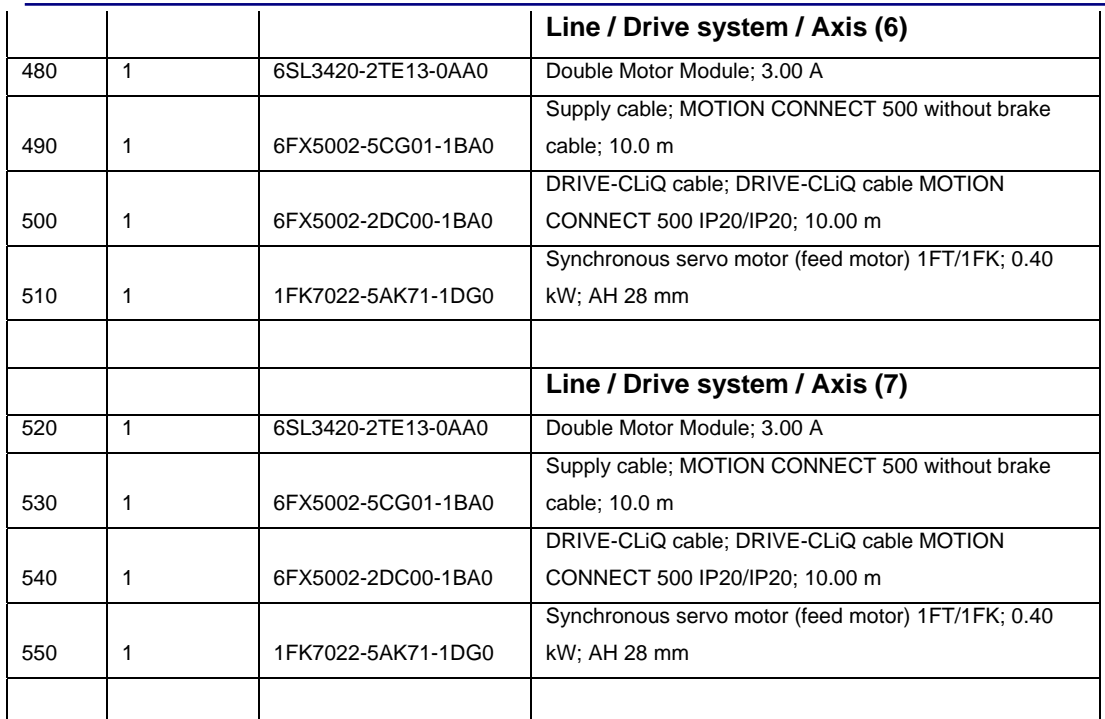

#### 3、SIZER 配置介绍

配置步骤:

#### 创建一个项目:

- Project > New 打开对话框,创建一个项目
- 在 Name 下键入项目名 例如: **Project4**
- OK 确认。

#### 在工作区配置供电系统:

双击"Supply system propeties"导航条,输入电源参数,如图 1。

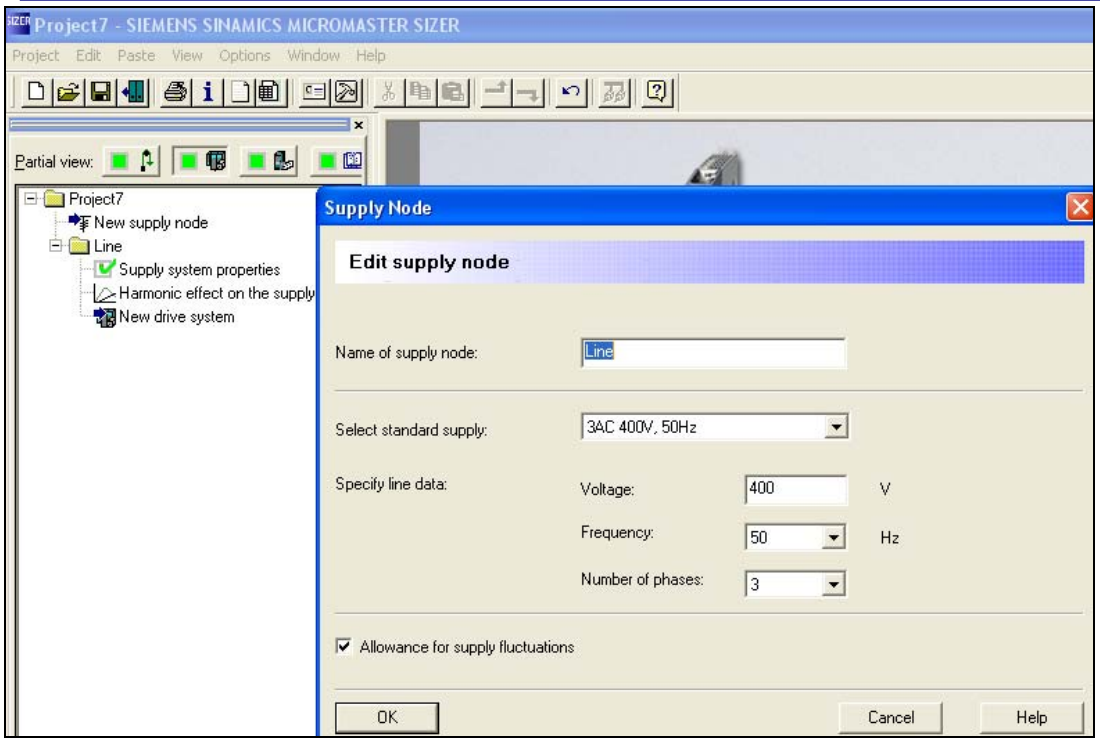

图 1.

### 配置驱动系统

双击"New drive system" 导航条,添加驱动系统,如图 2。

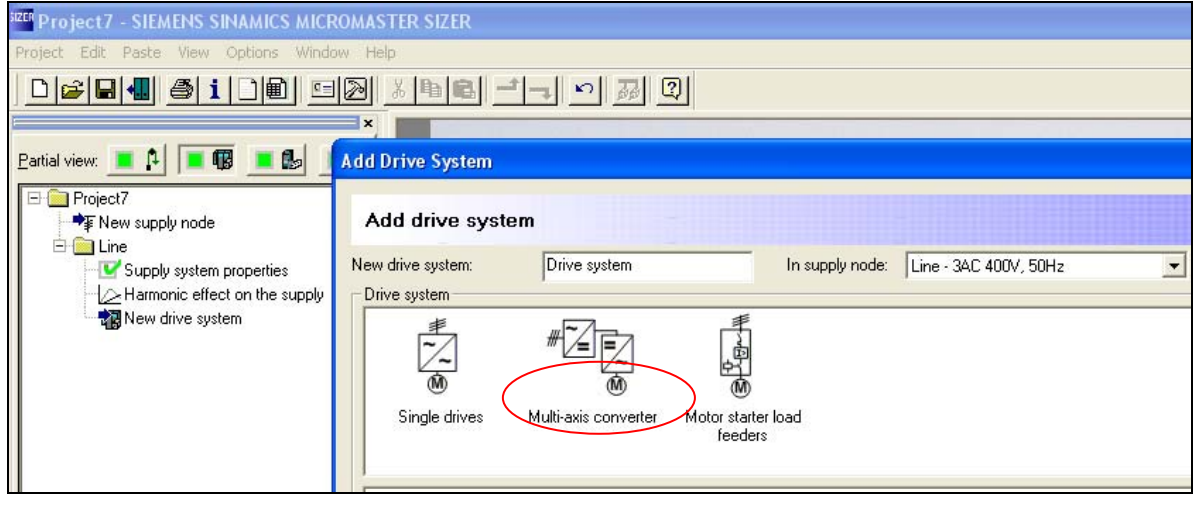

图 2.

点击"Multi-axis convert", 出现图 3 画面, 选择整流单元后出现图 4 画面。

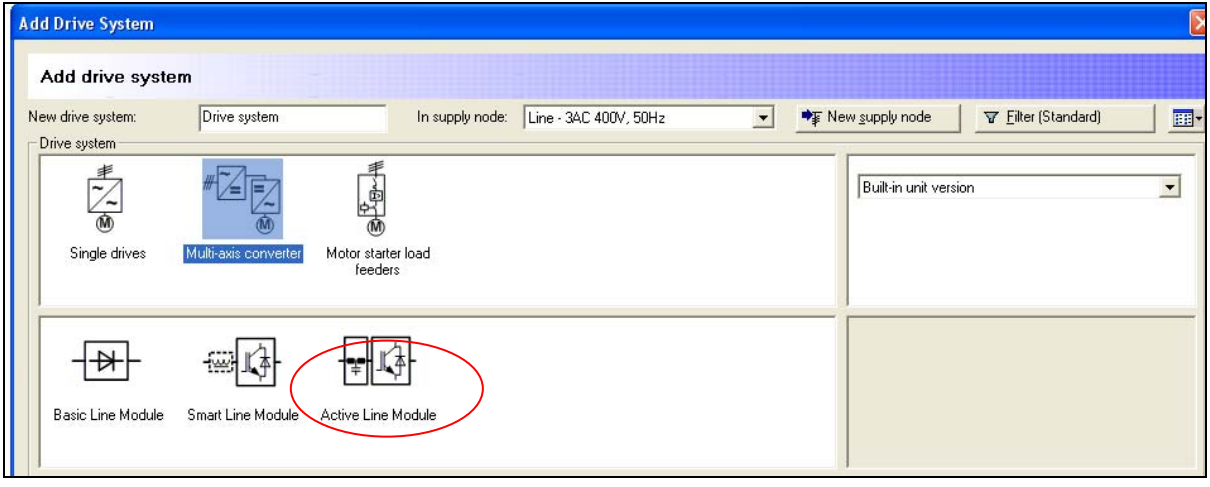

图 3.

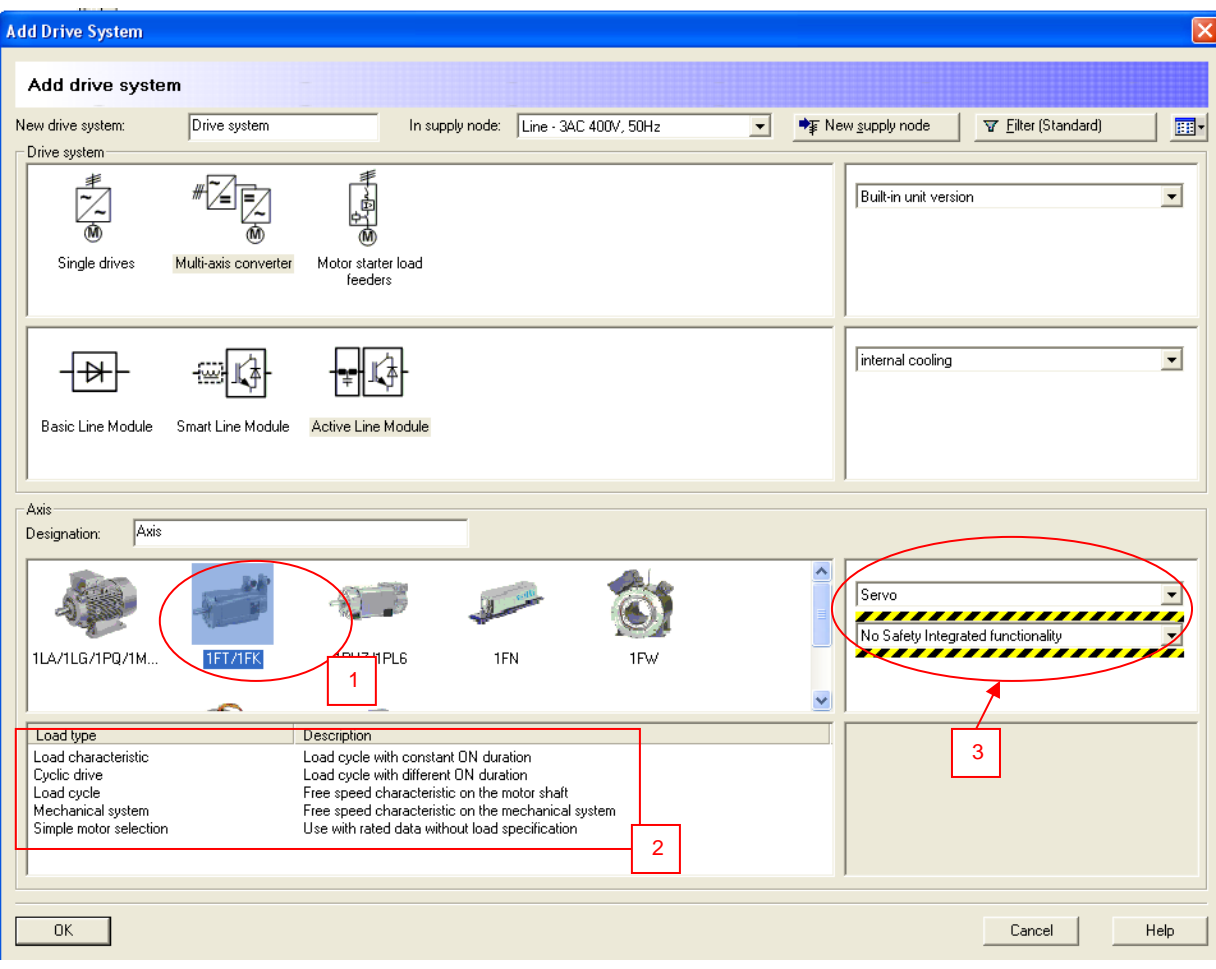

图 4.

图 4 画面中可以:

**IA&DT Service & Support** 

- 1. 选择使用的电机
- 2. 选择负载类型
- 3. 选择控制方式及安全功能

选择后点击"OK"进入图 5 画面:

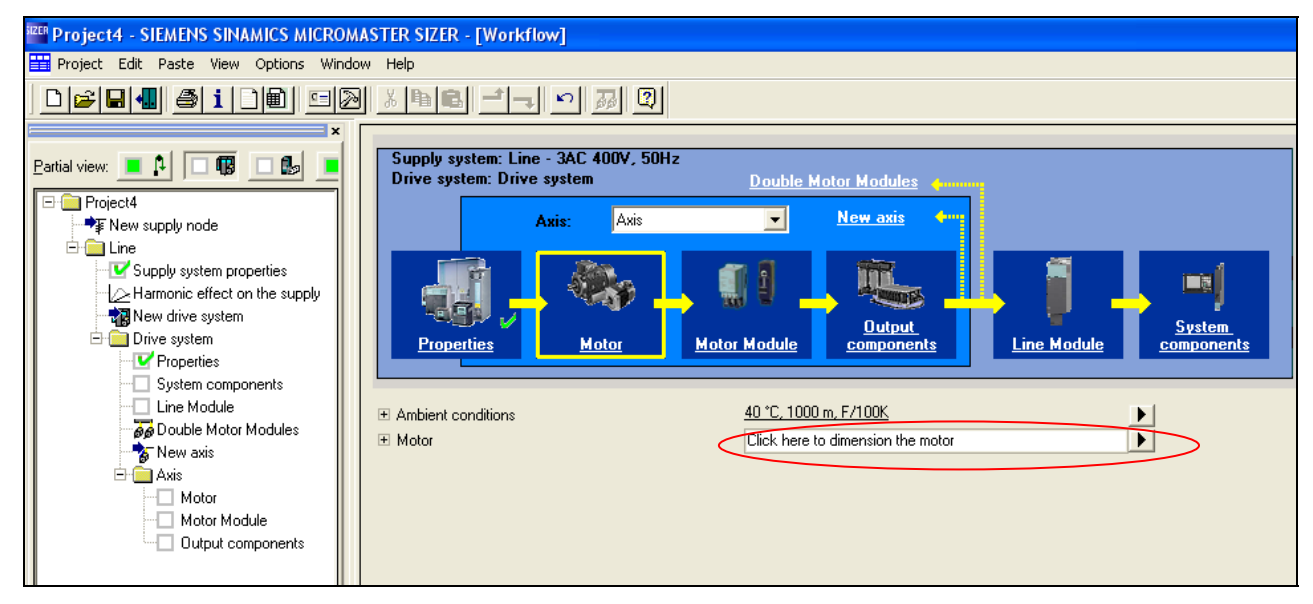

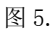

点击电机处的"Click here to dimension the motor"后进入电机向导画面, 如图 6:

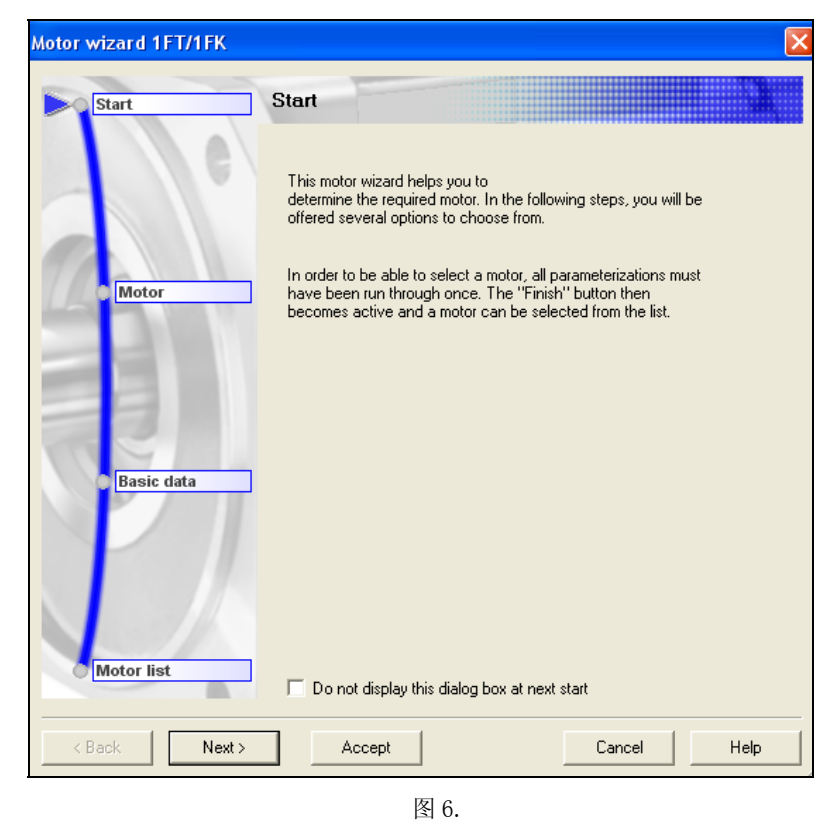

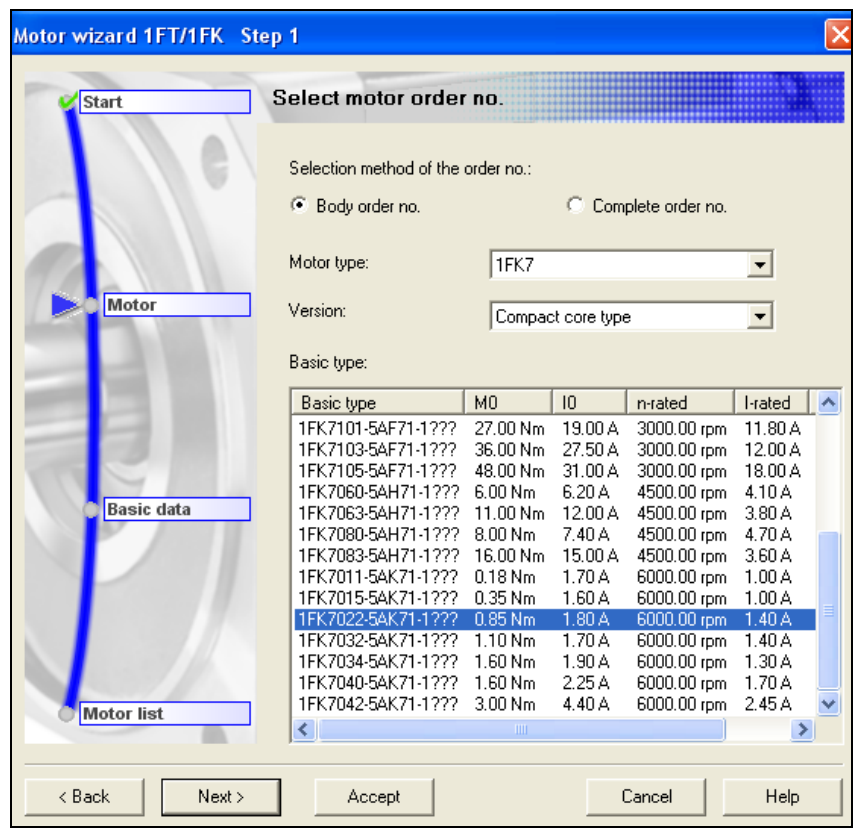

点击"Next"按钮,进入电机选择画面,图 7:

图 7

点击"Next"按钮,进入电机基本数据选择画面,图 8:

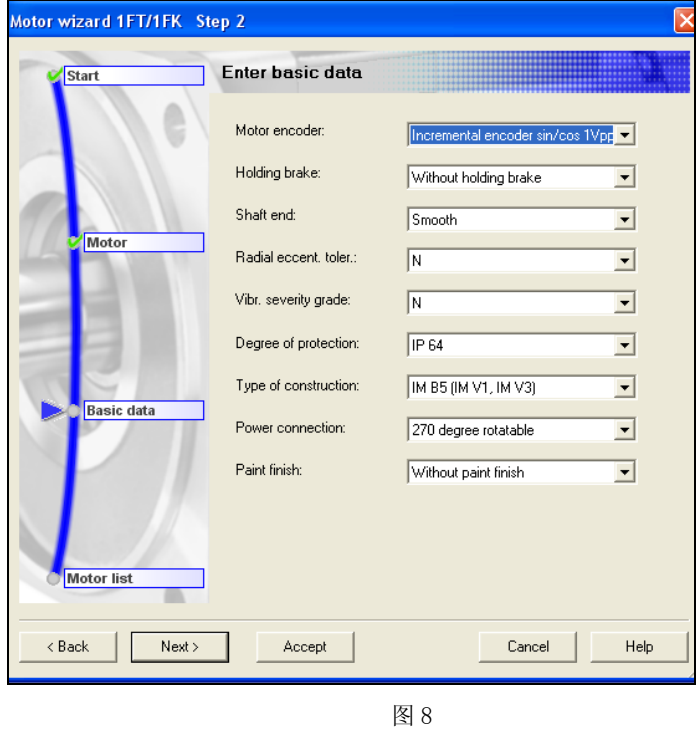

**IA&DT Service & Support** 

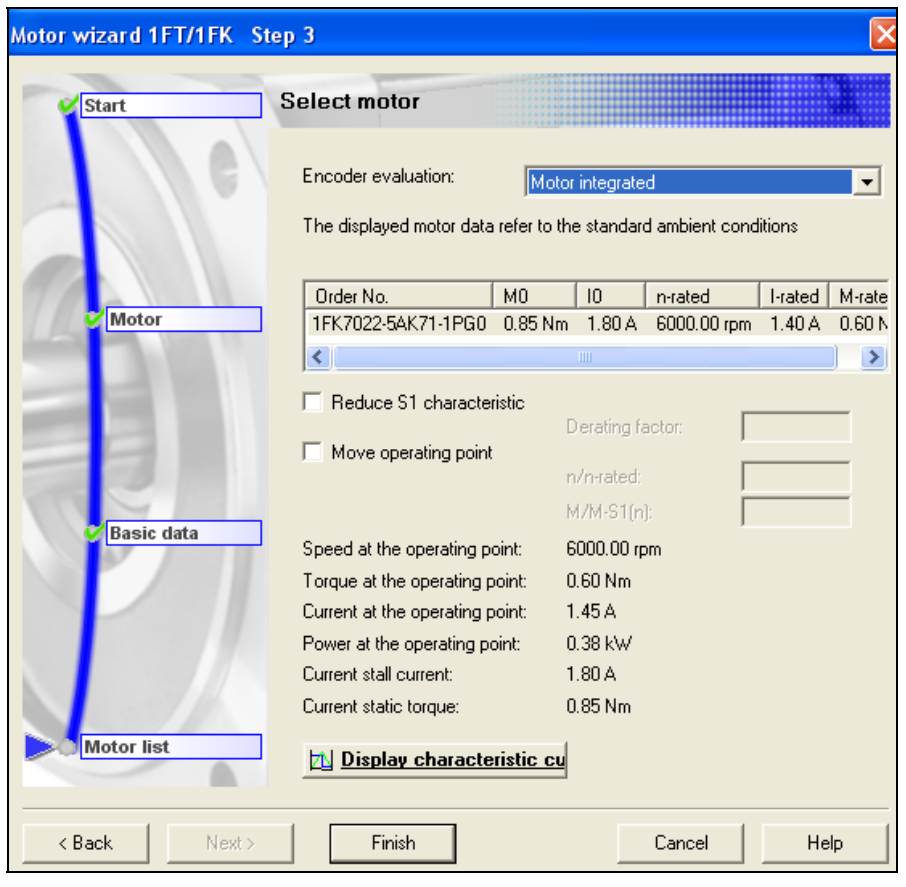

点击"Next"按钮,进入电机选择画面,图 9::

图 9

点击"Finish"按钮,结束电机选择向导。

#### 电源模块选型配置

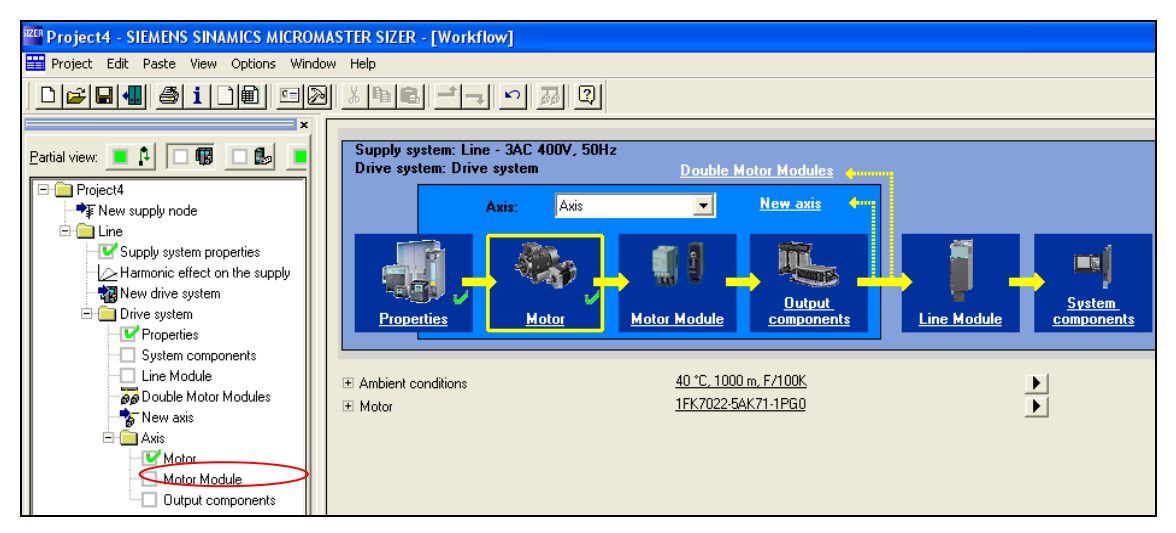

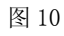

双击图 10 中的"Motor Module"导航条, 出现图 11 画面:

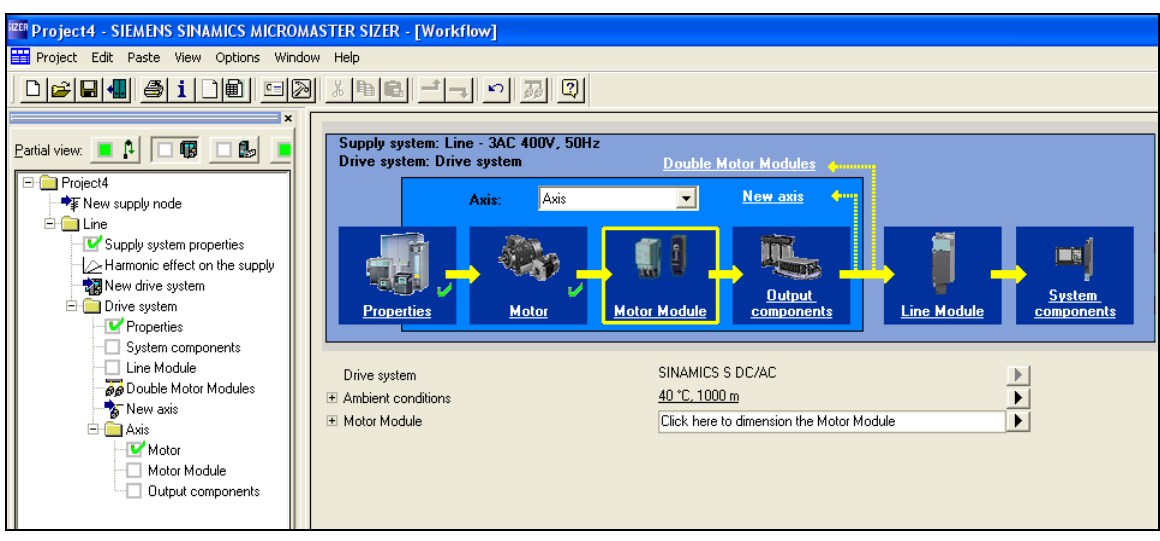

图 11

点击"Motor Module"菜单中的"Click here to dimension the Motor Module",进入电机模块选 择画面,图 12。

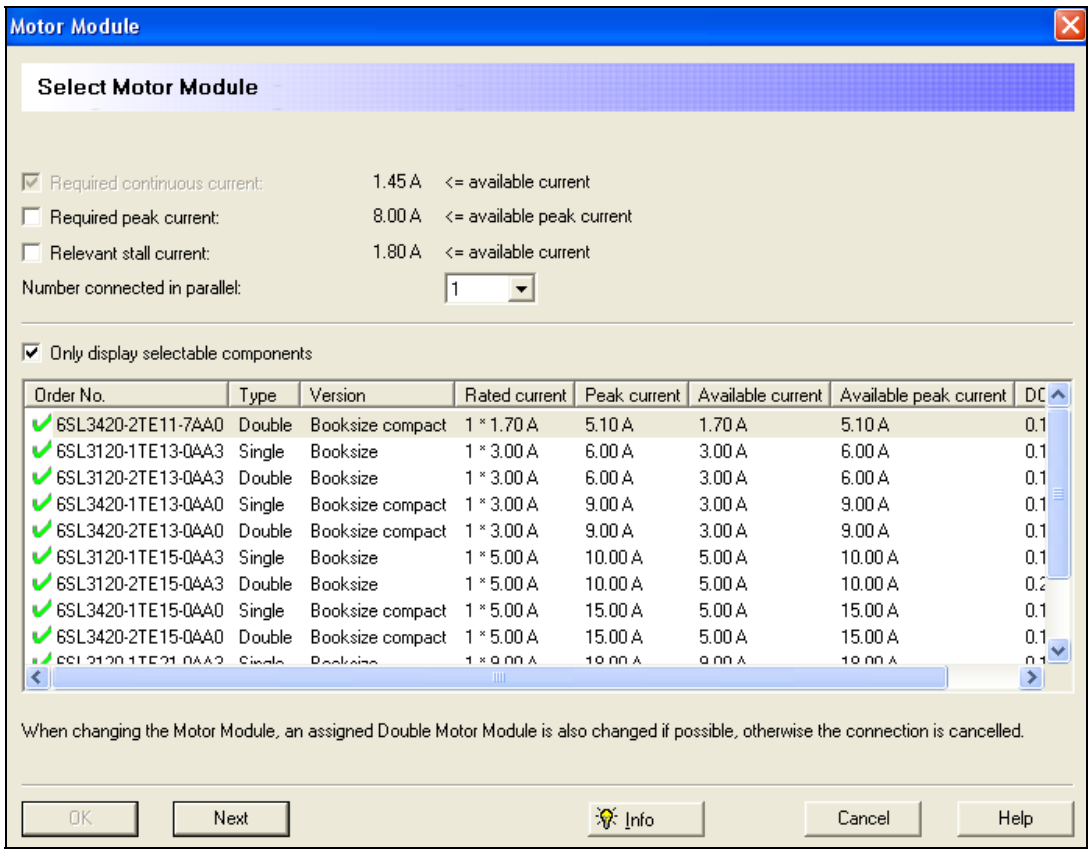

点击"Next"按钮,进入选择双轴电机模块选择画面,图 13: 因目前只配置了一个电机,所以此画面中没有可选择的电机模块。

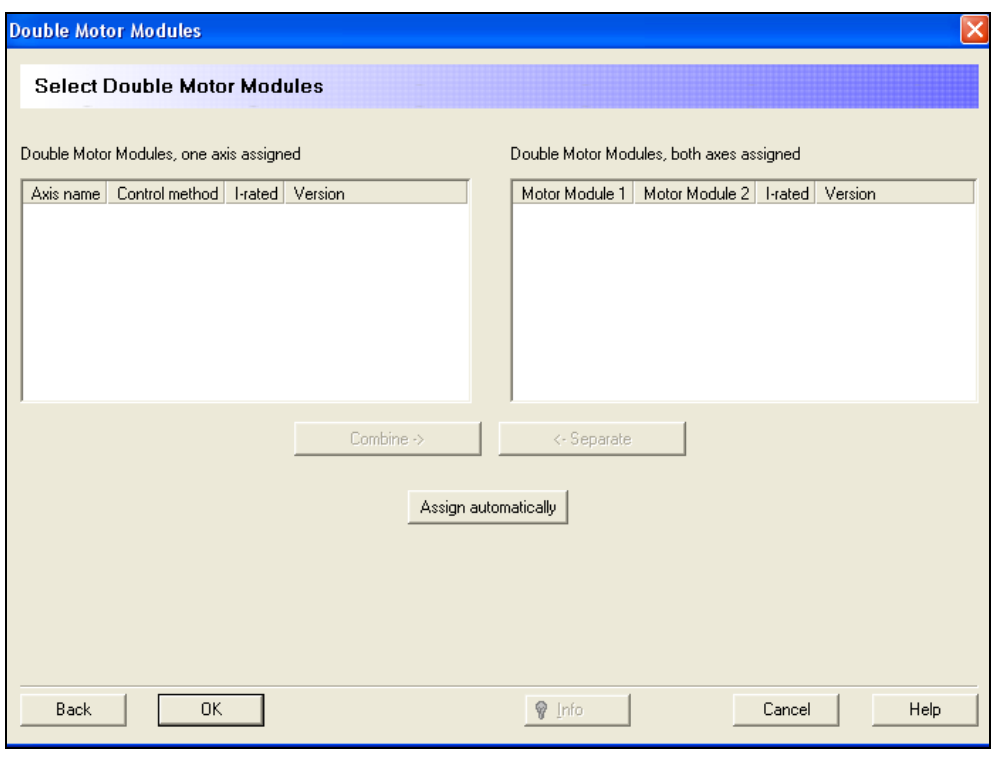

图 13

#### 电缆/编码器选型

双击"Output components"菜单,出现供电电缆及编码器电缆的选择画面,图 14:

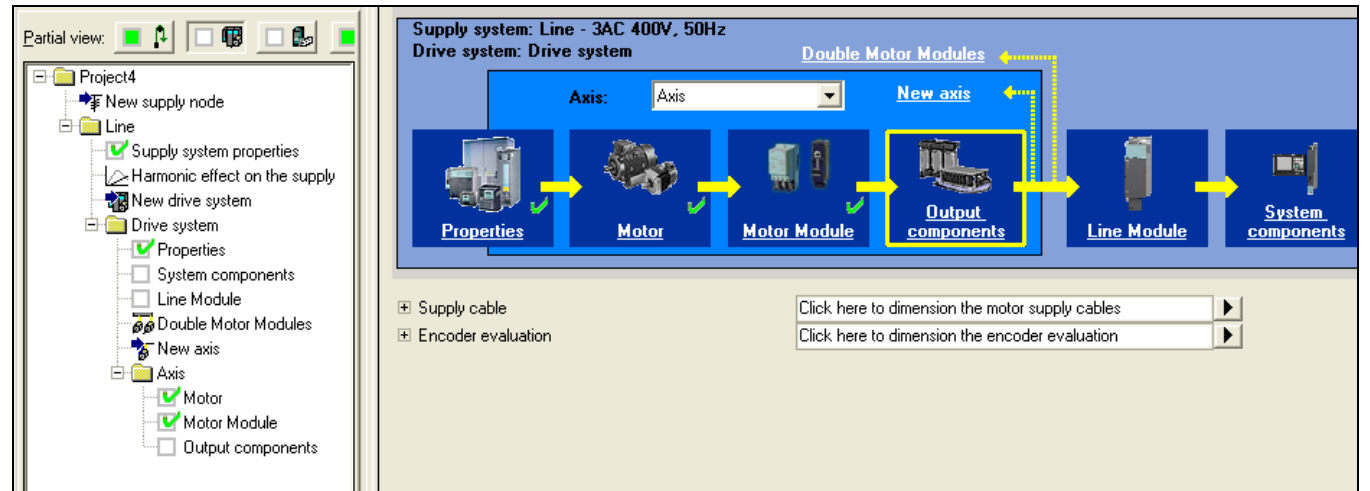

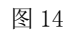

单击"Supply cable"中的"Click here to dimension the motor supply cables", 出现电机电缆选 择画面, 图 15。在此选择电机电缆类型, 电缆截面积及长度, 选择后在"Order No."下会出现相 应的电缆订货号。

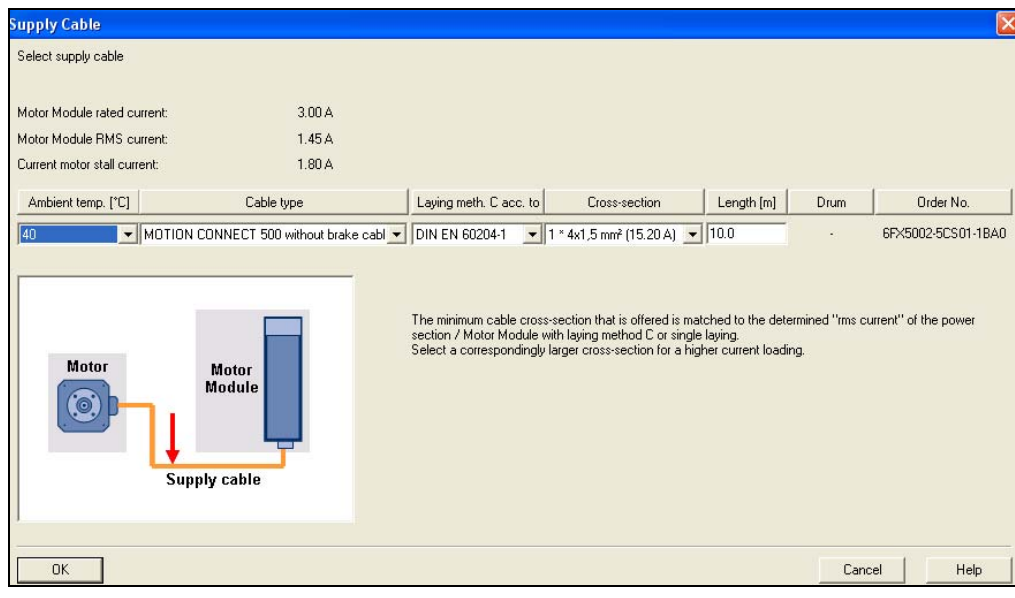

图 15

单击"Encoder evaluation"中的"Click here to dimension the encoder evaluation",出现编码器 电缆选择画面,图 16。在此选择编码器电缆的连接类型,电缆类型及长度。

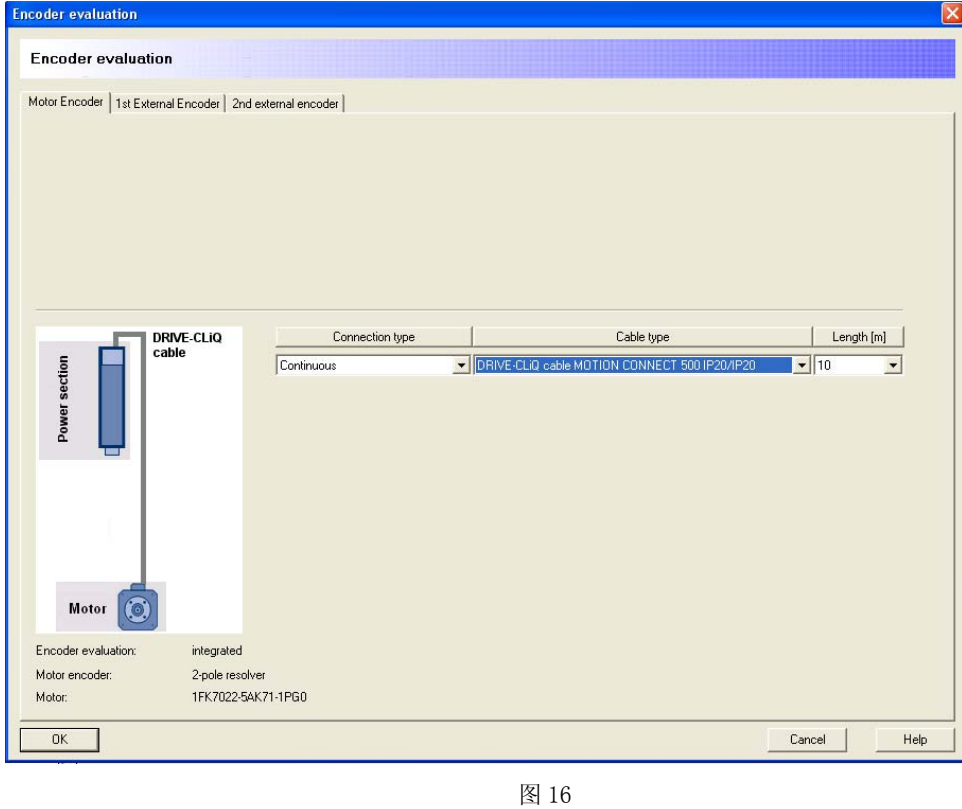

#### 合并电机模块

如需配置更多的电机,可通过双击"New axis"菜单选项,或拷贝/粘贴已配置的电机轴来实现, 图 17 为新增电机轴画面。

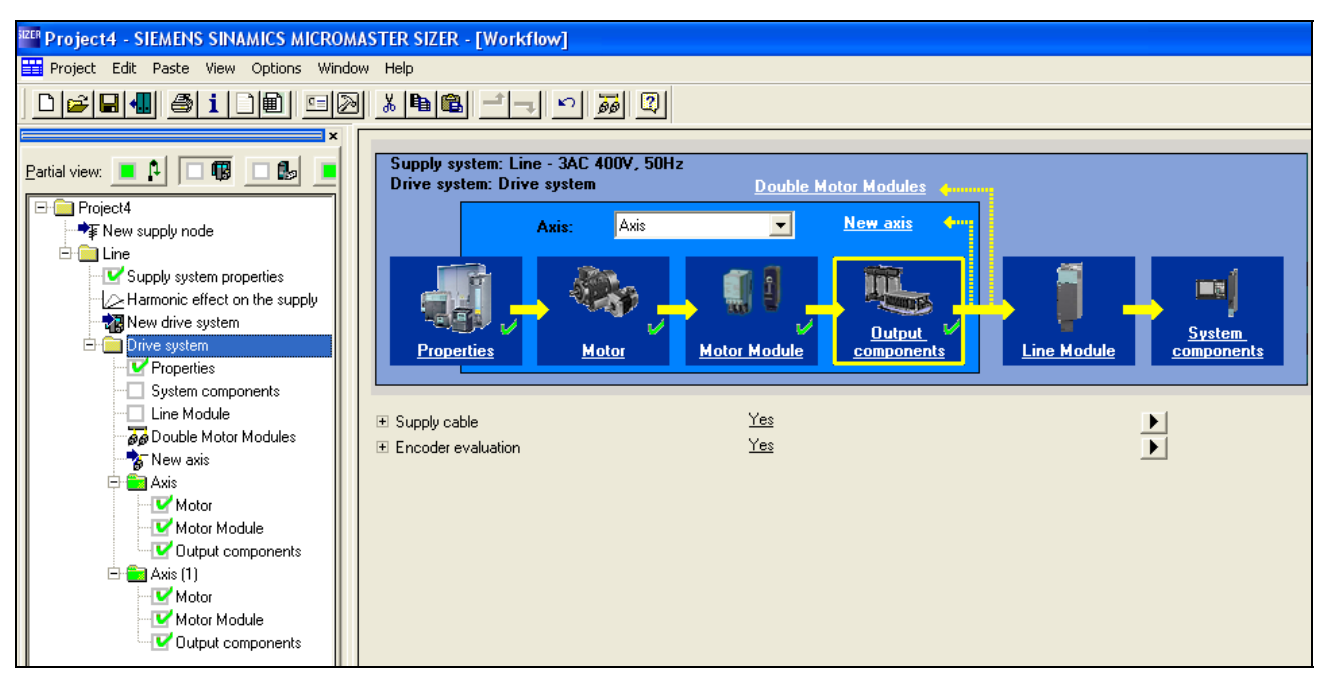

图 17

如需将两个单轴电机模块合并成一个双轴电机模块,需双击其中一个轴的"Motor Modular"菜单选

项,出现电机模块选择画面,图 18:

| <b>Motor Module</b>                                                                                                    |                  |                           |              |                   |                        | ×             |
|----------------------------------------------------------------------------------------------------|------------------|---------------------------|--------------|-------------------|------------------------|---------------|
| <b>Select Motor Module</b>                                                                                                    |                  |                           |              |                   |                        |               |
|                                                                                                    |                  |                           |              |                   |                        |               |
| $\nabla$ Required continuous current:                                                                                               | 1.45A            | <= available current      |              |                   |                        |               |
| Required peak current:                                                                                                    | 8.00A            | <= available peak current |              |                   |                        |               |
| □ Relevant stall current:                                                                                                    | 1.80 A           | <= available current      |              |                   |                        |               |
| Number connected in parallel:                                                                                                    | 11               | $\mathbf{r}$              |              |                   |                        |               |
|                                                                                                    |                  |                           |              |                   |                        |               |
| $\triangledown$ Only display selectable components                                                                                  |                  |                           |              |                   |                        |               |
|                                                                                                    |                  |                           |              |                   |                        |               |
| Order No.<br>Type                                                                                                    | Version          | Rated current             | Peak current | Available current | Available peak current | $DC \wedge$   |
| 6SL3420-2TE11-7AA0<br>Double                                                                                                    | Booksize compact | $1*1.70A$                 | 5.10 A       | 1.70A             | 5.10 A                 | 0.1           |
| ■ 6SL3120-1TE13-0AA3 Single                                                                                                    | Booksize         | $1*3.00A$                 | 6.00 A       | 3.00A             | 6.00 A                 | 0.1           |
| SSL3120-2TE13-0AA3 Double                                                                                                    | Booksize         | 1 * 3.00 A                | 6.00 A       | 3.00A             | 6.00 A                 | 0.1           |
| ■ 6SL3420-1TE13-0AA0<br>Single                                                                                                    | Booksize compact | $1*3.00A$                 | 9.00A        | 3.00A             | 9.00A                  | 0.1           |
| 6SL3420-2TE13-0AA0<br>Double                                                                                                    | Booksize compact | $1*3.00A$                 | 9.00A        | 3.00A             | 9.00A                  | 0.1           |
| ■ 6SL3120-1TE15-0AA3<br>Single                                                                                                    | Booksize         | $1*5.00A$                 | 10.00 A      | 5.00A             | 10.00 A                | 0.1           |
| $\overline{\smash{\triangleright}}$ 6SL3120-2TE15-0AA3 Double                                                                       | Booksize         | $1*5.00A$                 | 10.00 A      | 5.00 A            | 10.00 A                | 0.2           |
| ■ 6SL3420-1TE15-0AA0 Single                                                                                                    | Booksize compact | $1*5.00A$                 | 15.00 A      | 5.00 A            | 15.00 A                | 0.1           |
| 6SL3420-2TE15-0AA0<br>Double                                                                                                    | Booksize compact | $1*5.00A$                 | 15.00 A      | 5.00 A            | 15.00 A                | 0.1           |
| Lect 0100 1TE01 0AA0 Clearly                                                                                                    | <b>Doolcoing</b> | $1 \times 0$ 00 $\land$   | 10.00 A      | a nn A            | 10.00 A                | $\frac{1}{2}$ |
| ≺                                                                                                    |                  | m                         |              |                   |                        | $\rightarrow$ |
| When changing the Motor Module, an assigned Double Motor Module is also changed if possible, otherwise the connection is cancelled. |                  |                           |              |                   |                        |               |
|                                                                                                    |                  |                           |              |                   |                        |               |
|                                                                                                    |                  |                           |              |                   |                        |               |
| <b>OK</b><br>Next                                                                                                    |                  |                           | ি Info       |                   | Cancel                 | Help          |
|                                                                                                    |                  |                           |              |                   |                        |               |
|                                                                                                    |                  | 图<br>-18                  |              |                   |                        |               |

**IA&DT Service & Support** 

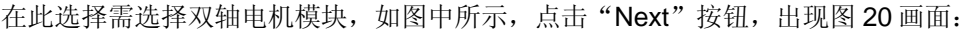

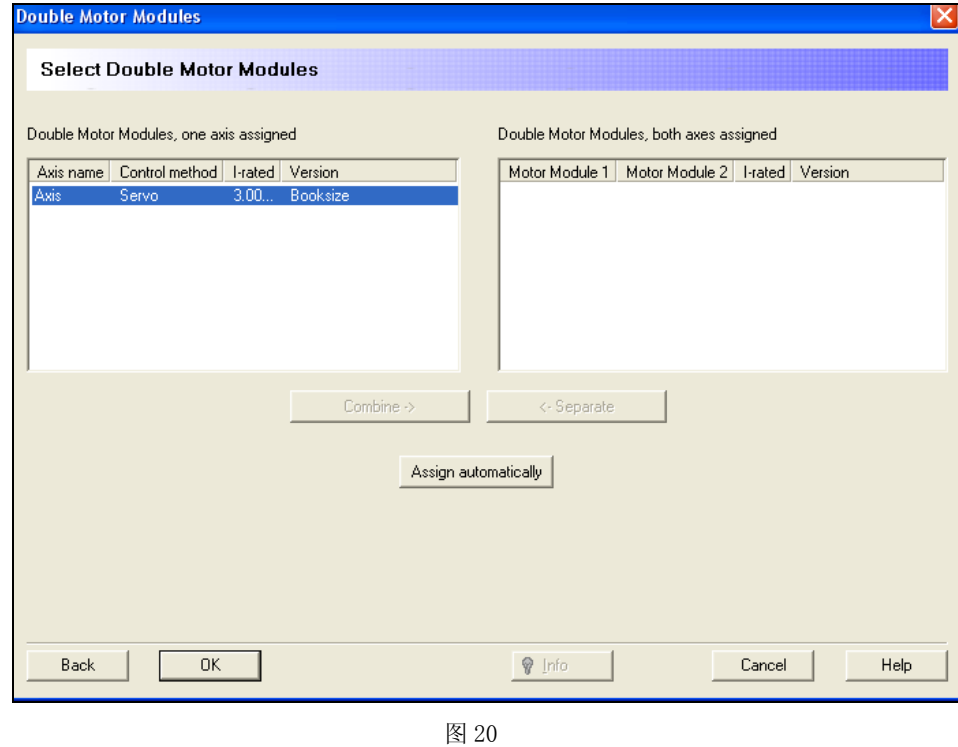

在另一个电机轴的电机模块选择中也选择双轴电机模块后出现图 21 画面:

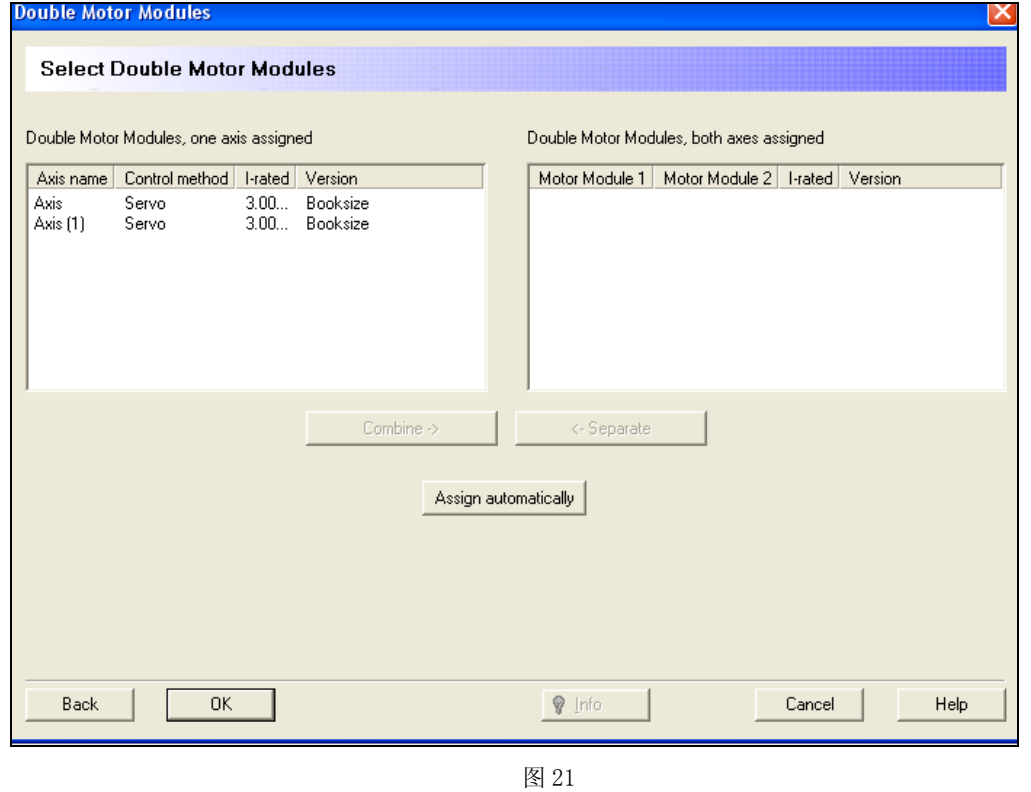

**IA&DT Service & Support** 

点击"Assign automatically"按钮,系统将自动将两个单轴电机控制模块更改为一个双轴电机模块, 如图 22:

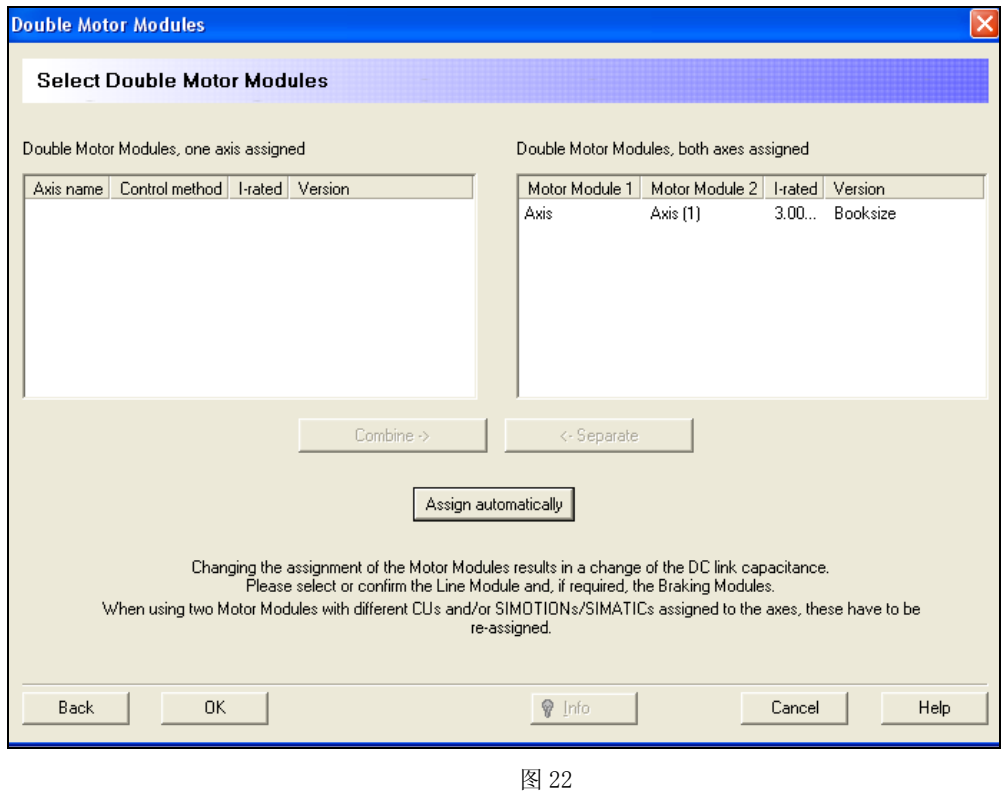

#### 整流单元的配置

在本项目中,我们配置了8个伺服控制轴,配置完成后,再进行整流单元的配置, 双击"Line Module"导航条目,出现图 23 画面:

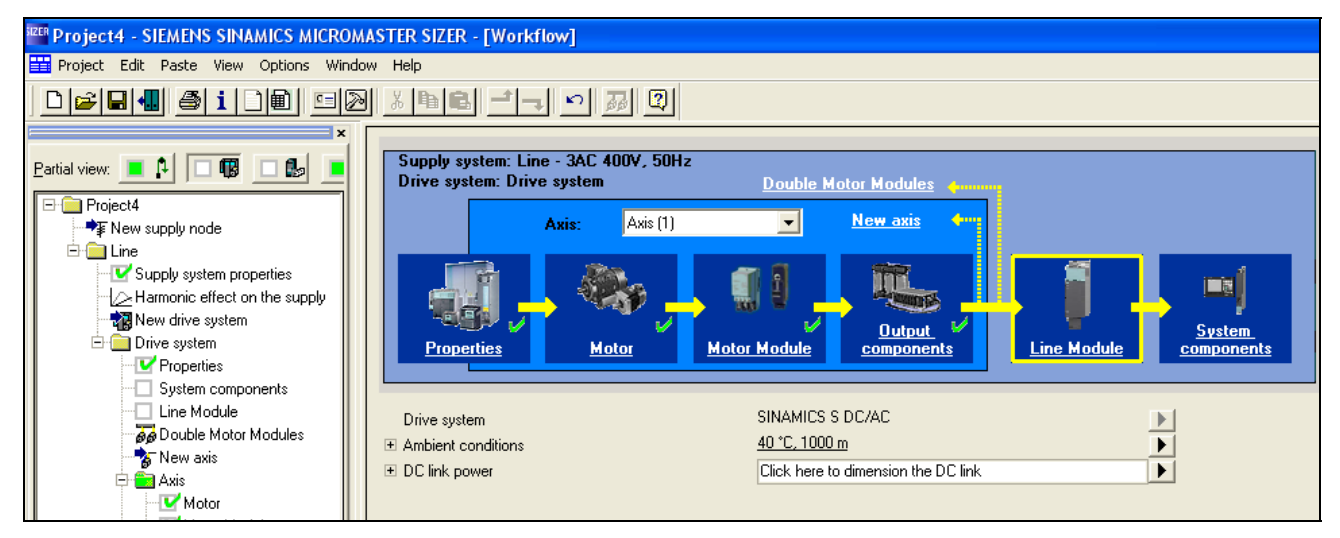

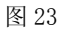

点击 "DC link power"中的 "Click here to dimension the DC link",出现图 24 画面:

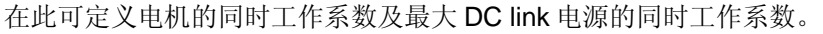

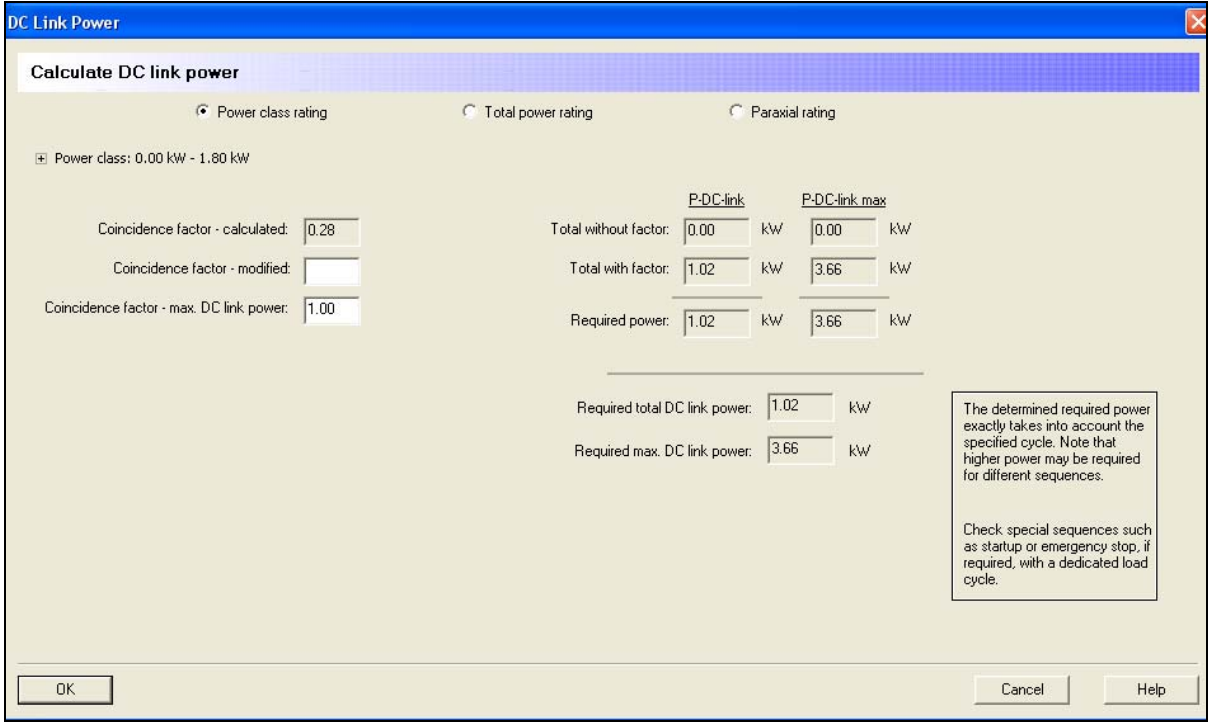

图 24

#### 点击"OK"后, 出现图 25 画面:

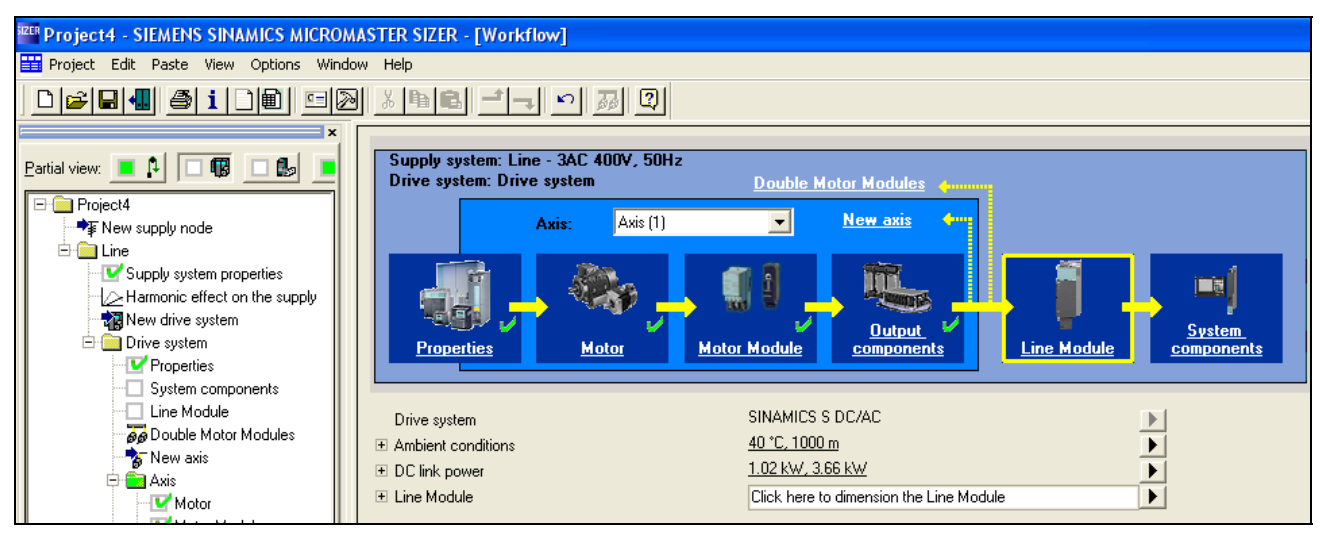

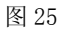

点击"Line Module 中的"Click here to dimension the Line Module ", 出现图 26 画面: 在画面中选择整流模块,如本项目中选择"6SL3130-7TE21-6AA3"。

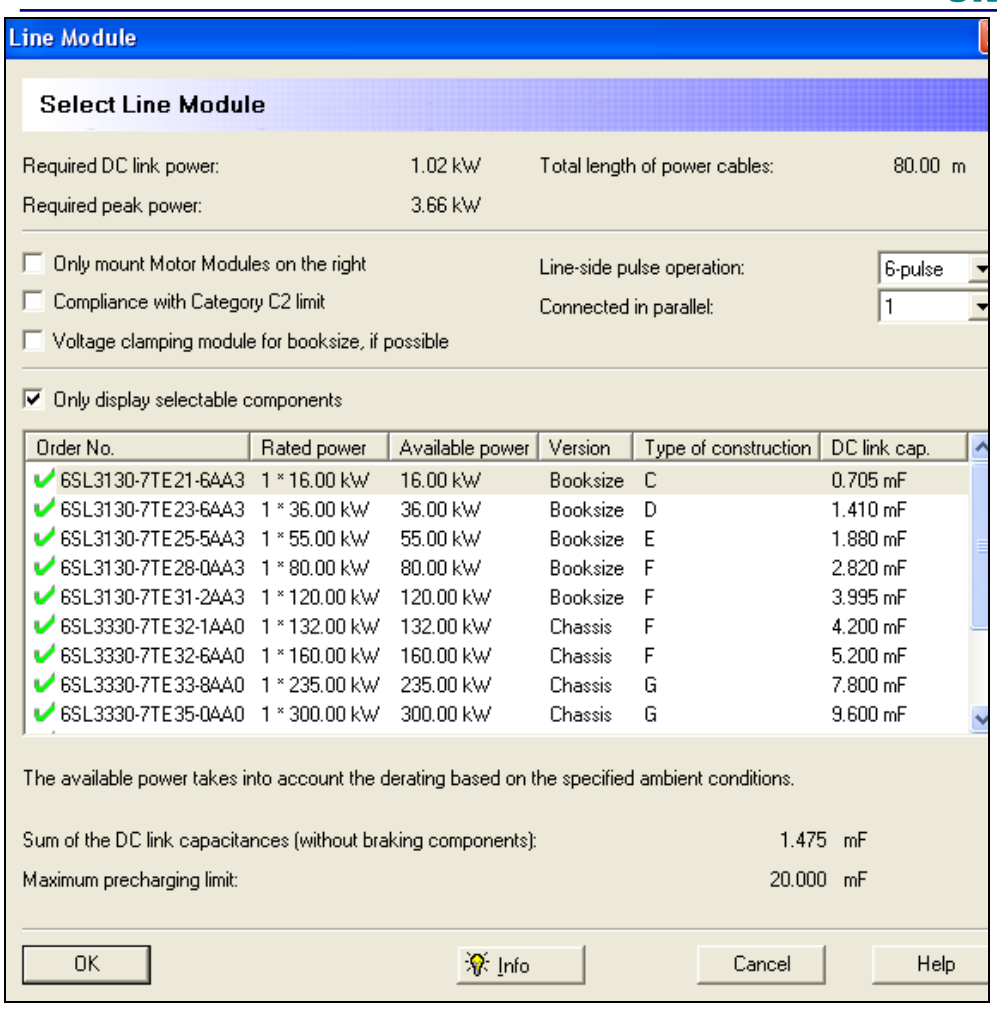

图 26

点击"OK"按钮,出现图 27 画面:

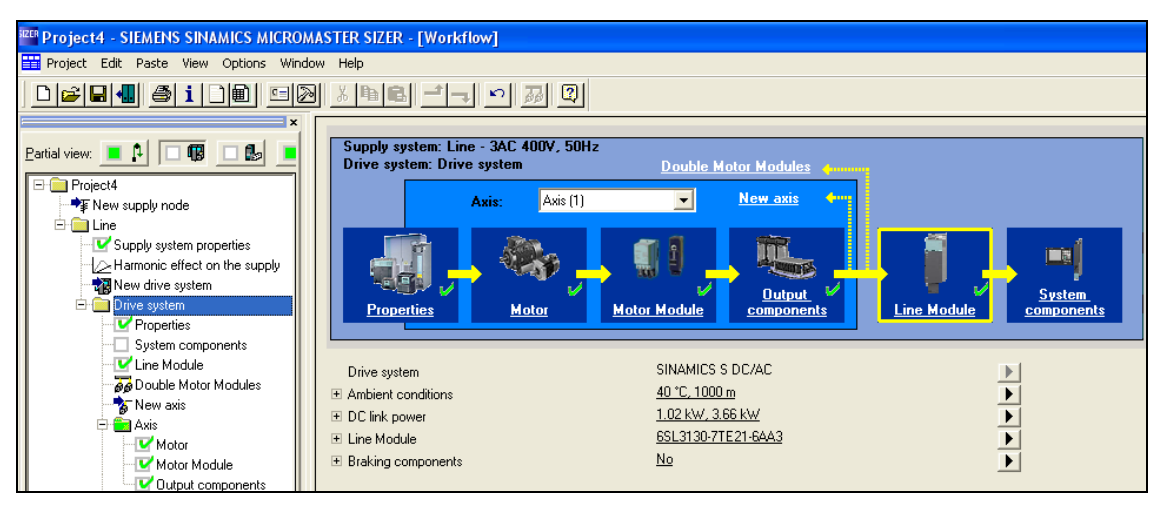

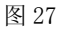

点击"Braking component"可进行制动单元及制动电阻的选择。

#### 配置组件

DC link power 配置完成后, 双击"System components", 出现图 28 画面

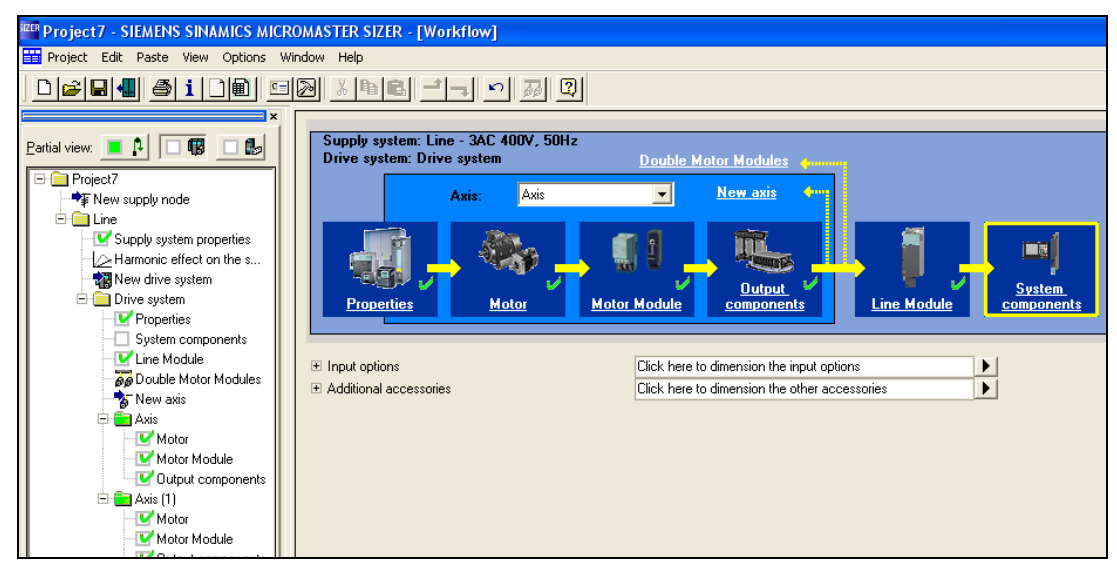

图 28

点击"Input option"中的"Click here to dimension the input option", 出现图 29 画面, , 可进 行输入侧组件的选择:

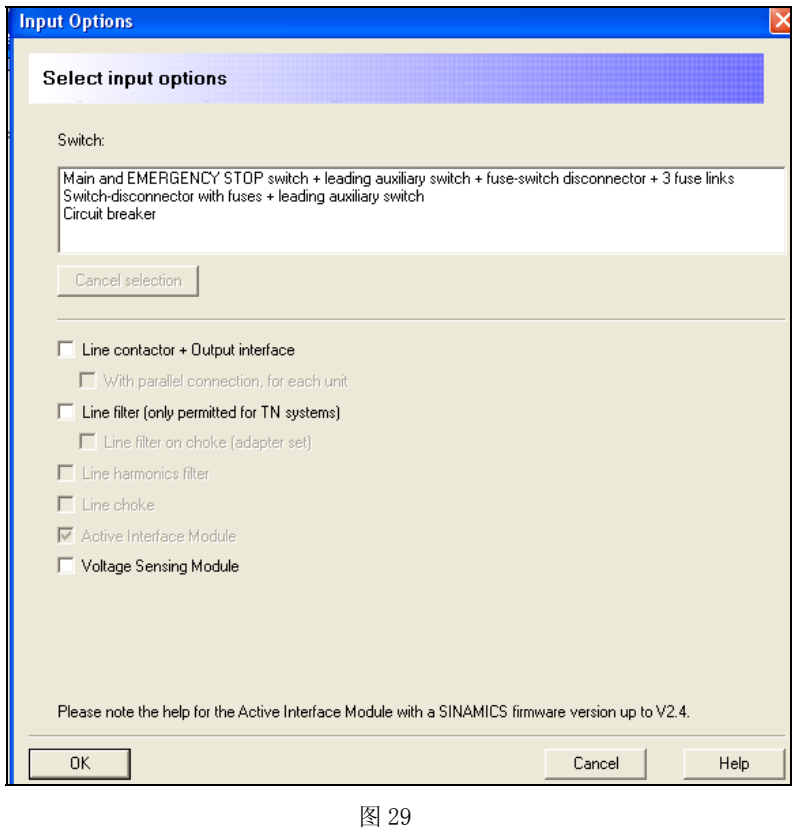

点击 "Addition accessories"中的 "Click here to dimension the other accessories", 出现图 30 画面,可进行附加组件的选择(如警示标志及 DC link 适配器的选择):

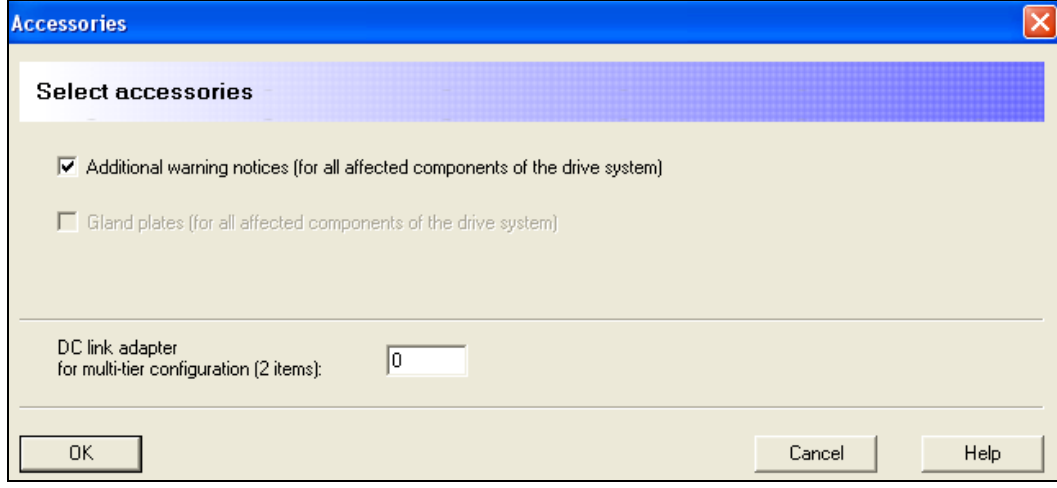

图 30

点击"OK"后,显示图 31 画面。

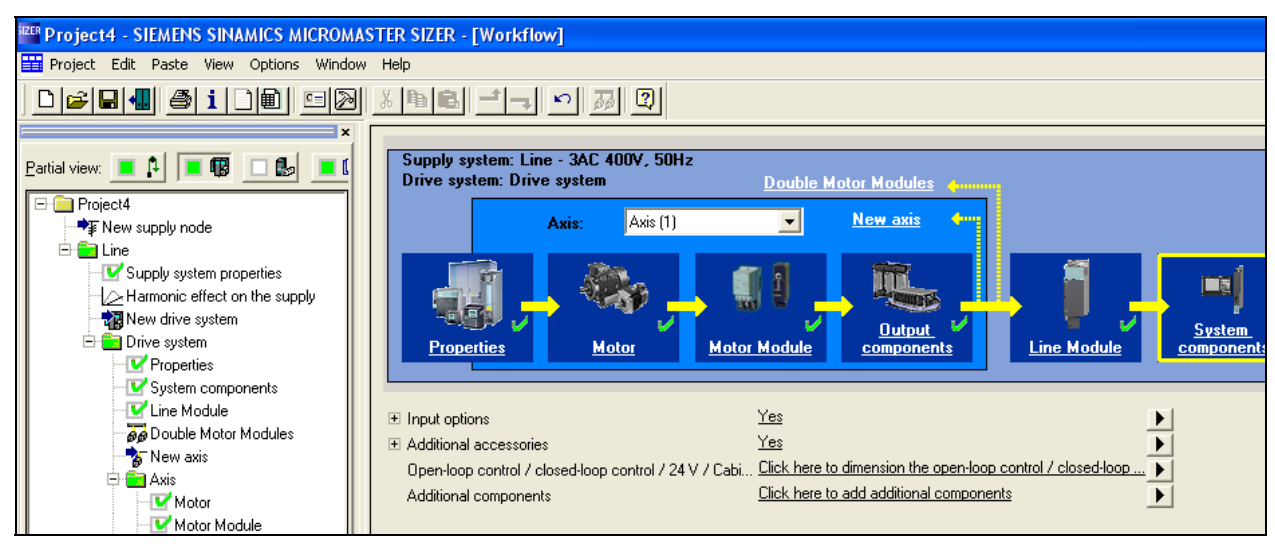

图 31

#### 配置开环**/**闭环控制

点击图 31 "Open-loop/close-loop control" 中的 "Click here to dimension the open-loop/closeloop control", 出现画面 32, 可对闭环控制系统进行配置:

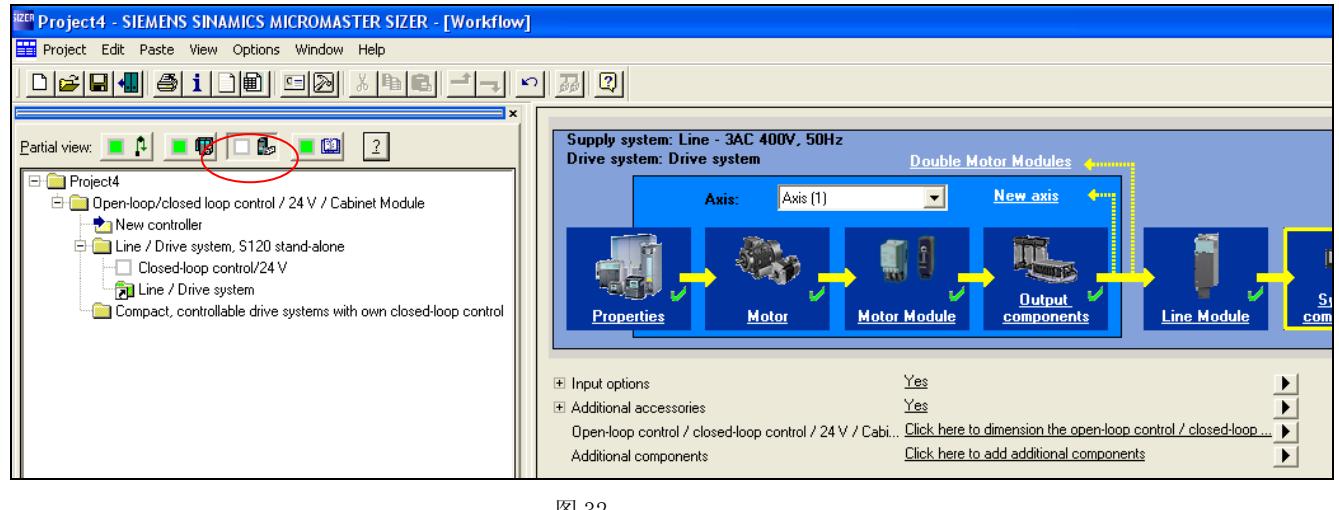

图 32

如果控制系统选择 SIMOTION, 则双击菜单选项中的"New controller", 出现图 33 画面, 点击 "SIMOTION"图标并勾选"Line/Drive system, SINAMICS DC/AC"。

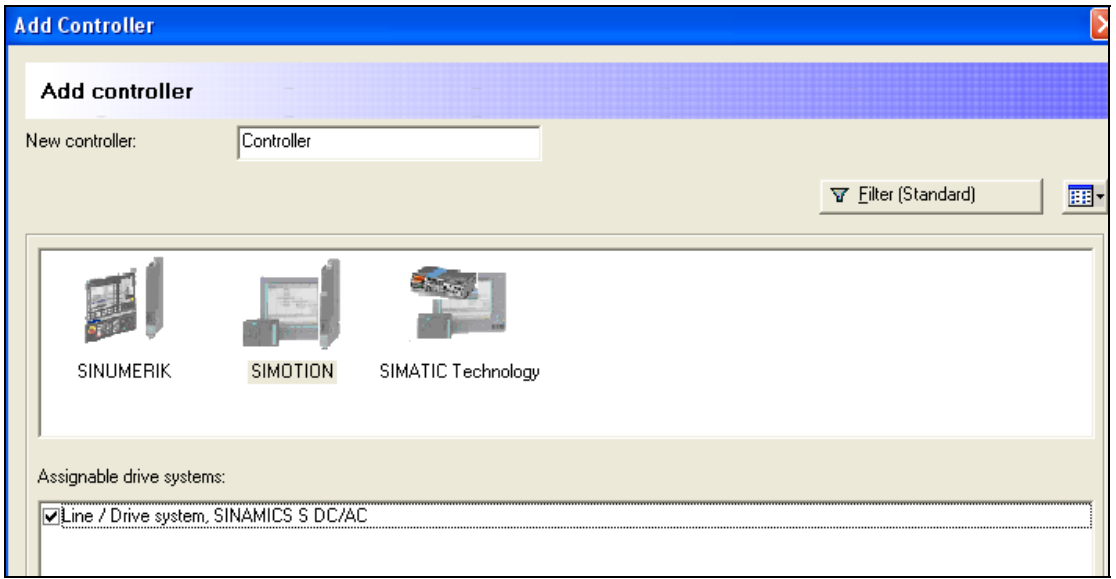

图 33

在图 34 画面中,点击 SIMOTION 中的"Click here to dimension SIMOTION",出现图 35 画 面。

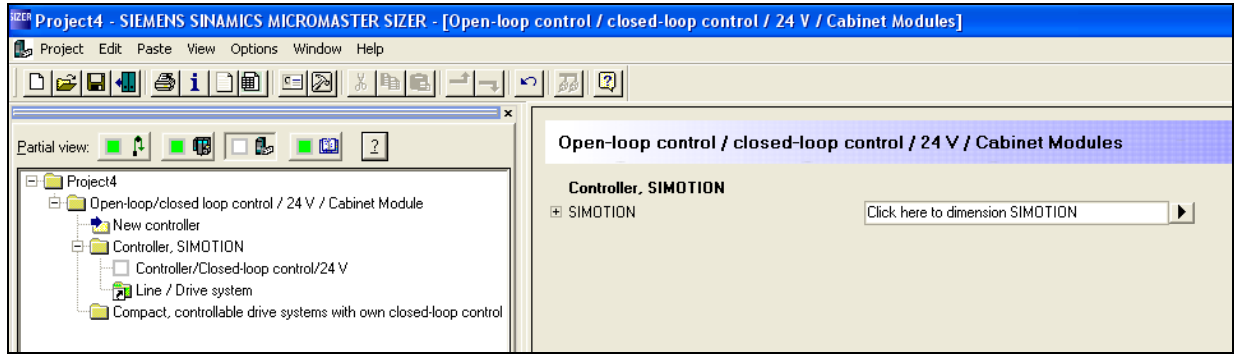

图 34

图 35 此画面中可以对系统循环时钟进行修改,包括 DP/PN, Servo, IPO, 以及 IPO2。还可以显 示 CPU 的利用率。

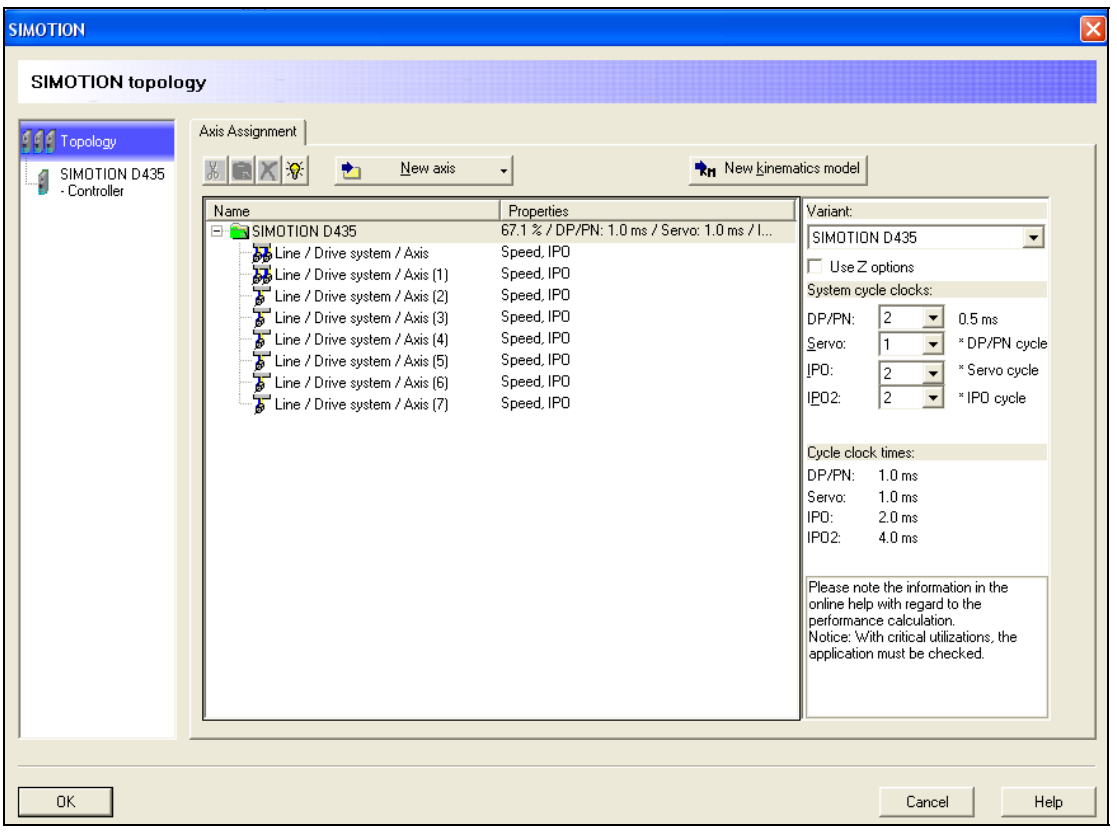

图 35

如需修改轴设置,可将光标移动到该轴, 在"Axis technology"的下拉菜单中进行轴功能的选择: 如 图 36 所示, 将该轴设置为带有"Gearing"功能 。可以看出当设置成上述系统时钟时, 如果将轴配置 为图 36 中的情形, CPU 的利用率已达到 87.4%, 在 SIMOTION D435 前方出现了一个警示图标。

![](_page_26_Picture_52.jpeg)

图 36

此时如将 DP/PN 的 System cycle time 增大变为 2.0ms 后, CPU 利用率变成了 49.5%, SIMOTION D435 前方显示绿颜色图标, 如图 37 所示。

![](_page_26_Picture_53.jpeg)

点击"SIMOTION D435-Controller", 出现图 38 画面, 如选择"Licenses"标签, 在此选择所需要的授权。

![](_page_27_Picture_75.jpeg)

图 38

如选择"Accessories"标签, 在此选择风扇电池选项模块, 图 39。

![](_page_27_Picture_5.jpeg)

图 39

如选择"Output Cams+Measuring Input"标签,在此选择实轴上或虚轴上使用的 Output Cams 及 Measuring Input 的数量, 图 40。

![](_page_28_Picture_43.jpeg)

图 40

#### 配置结束后,点击 OK,出现图 41 画面:

![](_page_28_Picture_44.jpeg)

点击 "Control electronics"中的 "Click here dimension control unit"后, 出现图 42 画面:

![](_page_29_Picture_39.jpeg)

图 42

可以看出 SINAMICS integrated-SIMOTION D435 的利用率已高达 125.2%, 图标已经变成红色。 此时需增加控制单元,点击"New control electonic"按钮,显示图 43:

![](_page_29_Picture_40.jpeg)

**IA&DT Service & Support** 

现已增加了一个新的控制单元为: CX32, 可以通过"Type"中的下拉菜单进行选择。将几个轴分 配至新增的 CX32 中, 如下图所示, SINAMICS integrated CPU 利用率为 93.8%, CX32 CPU 利 用率为 49.6%, 如图 44 所示。

![](_page_30_Figure_2.jpeg)

图 44

![](_page_30_Figure_4.jpeg)

![](_page_30_Picture_92.jpeg)

图 45

控制系统配置完成后,点击"OK"按钮,出现图 46 画面:

图 46

![](_page_31_Picture_75.jpeg)

点击 "24V supply"中的 "Click here to dimension the 24V supply", 出现图 47 画面:

图 47

点击 "Optimize"按钮, 可选择 "Smallest possible"或 "Equal parts SITOP modular 40.00A", 显示图 48 画面, 其中显示了各模块所需的 24V 控制电源容量及所选择的 SITOP 电源 模块。

![](_page_32_Picture_57.jpeg)

图 48

#### 数据导出及显示

在菜单"Optipns"的选项中,可以选择导出 SAP 订单数据,设备列表及技术数据为 Execel 文 件,图 49。

![](_page_32_Picture_58.jpeg)

图 49

在菜单"View"的选项中,可以选择显示设备列表及技术数据。也可通过快捷图标选择,图 50。

![](_page_33_Figure_1.jpeg)

#### 还可以通过点击项目画面左下脚的"Result"标签,可显示项目中的设备技术数据,图 51:

![](_page_33_Figure_3.jpeg)

**IA&DT Service & Support** 

![](_page_34_Figure_1.jpeg)

例如: 通过双击轴菜单的"Dimension drawing"条目,可以显示该设备的 3D 安装图, 图 52:

图 52

通过选择"File"菜单下的"Save as"选项可将此文件另存为.pdf 或.dxf 格式的文件。

#### 谐波计算

在项目导航中双击"Hamonic effect on the supply"条目,出现图 53 画面:

![](_page_35_Picture_68.jpeg)

图 53

- (1) 勾选"Calculate harmonic effect on the supply"选项
- (2) 输入法电源短路容量
- (3) 选择"Take into account"选项

如果有进线变压器还可以选择"Line transfomer"选项。 输入完成后,点击"OK"。

查看谐波计算结果:

点击画面左下角的"Result"选项:

双击"Harmonic Effect on the Supply"菜单,在画面右侧可显示谐波的计算结果,如图 54。

![](_page_36_Figure_1.jpeg)

图 54

以上仅对 SIZER3.0 工具软件做了简单介绍, 在实际应用中, 您需要根据不同的系统应用要求 来进行系统配置,包括驱动系统的选择,控制方式的选择及电机的选型等等。

### 附录-推荐网址

#### 驱动技术

西门子(中国)有限公司 工业自动化与驱动技术集团 客户服务与支持中心 网站首页:www.4008104288.com.cn 驱动技术 下载中心: http://www.ad.siemens.com.cn/download/DocList.aspx?TypeId=0&CatFirst=85 驱动技术 全球技术资源: http://support.automation.siemens.com/CN/view/zh/10803928/130000 "找答案"驱动技术版区: http://www.ad.siemens.com.cn/service/answer/category.asp?cid=1038

#### 注意事项

应用示例与所示电路、设备及任何可能结果没有必然联系,并不完全相关。应用示例不表示客 户的具体解决方案。它们仅对典型应用提供支持。用户负责确保所述产品的正确使用。这些应 用示例不能免除用户在确保安全、专业使用、安装、操作和维护设备方面的责任。当使用这些 应用示例时,应意识到西门子不对在所述责任条款范围之外的任何损坏/索赔承担责任。我们 保留随时修改这些应用示例的权利,恕不另行通知。如果这些应用示例与其它西门子出版物 (例如,目录)给出的建议不同,则以其它文档的内容为准。

#### 声明

我们已核对过本手册的内容与所描述的硬件和软件相符。由于差错难以完全避免,我们不能保 证完全一致。我们会经常对手册中的数据进行检查,并在后续的版本中进行必要的更正。欢迎 您提出宝贵意见。

版权© 西门子(中国)有限公司 2001-2010 版权保留

复制、传播或者使用该文件或文件内容必须经过权利人书面明确同意。侵权者将承担权利人的 全部损失。权利人保留一切权利,包括复制、发行,以及改编、汇编的权利。

#### 西门子(中国)有限公司